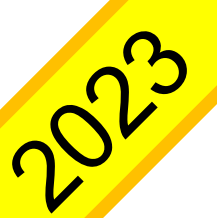

令和5年度 長野県総合教育センター

追加募集申込み手引

◆システム動作条件

申込システムは Microsoft Excel (.xlsm Excel マクロ有効ブック) ファイルです。 安全に申込みを行うための動作条件は次の通りです。

 <推奨するOS 及びバージョン> Microsoft Windows 10 Microsoft Windows 11

 <推奨するMicrosoft Office のバージョン> Microsoft Office 2016 Microsoft Office 2019

**WindowsVista 以前の OS やMicrosoft Office 2007 以前のOffice では作動しません**。 また、Office 365 のような64bit 版 Office も作動しない場合があります。 **web 版 Excel ではマクロが無効となります**。必ずデスクトップ上に保存した申込システム を使用してください。

Apple 社のiOS、macOS、OSX、Google 社のAndroid など、上記以外のOS 及びソフト ウェアは動作対象外です。

 **指定研修の受講**について **教職教育部** TEL **0263-53-8804 申込の方法・手順**について **企画調査部** TEL **0263-53-8802** FAX **0263-51-1290** メールアドレス **sogokyoiku-kikaku@pref.nagano.lg.jp** 問い合わせ先

長野県総合教育センター

# Ⅰ **申込みの流れ**

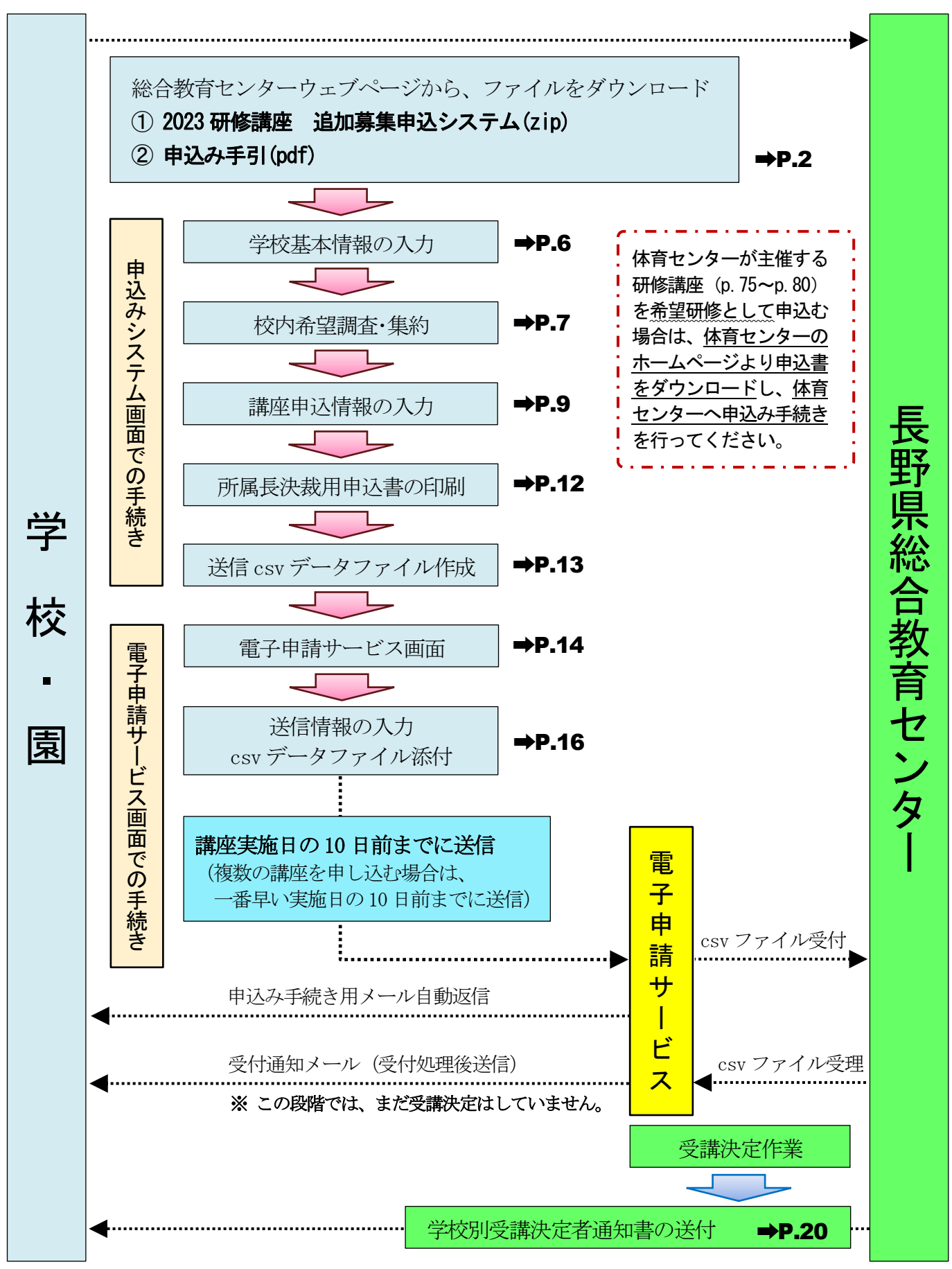

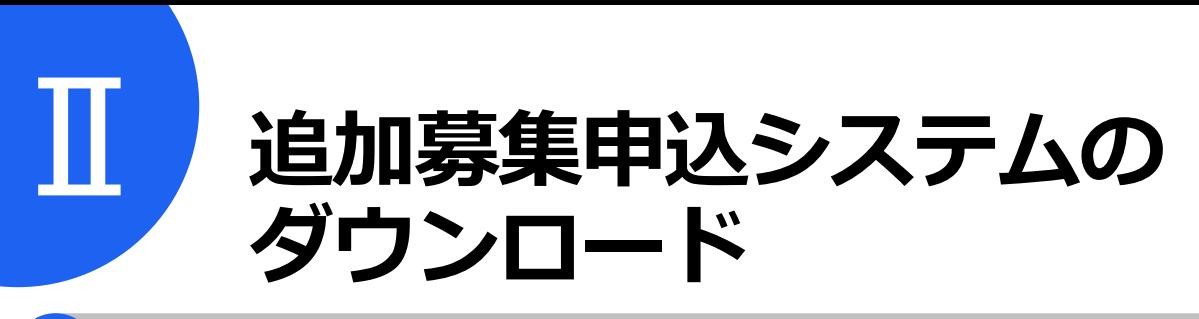

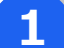

**1 総合教育センターホームページを表示する**

総合教育センターホームページ

**https://www.edu-ctr.pref.nagano.lg.jp/**

にアクセスします。

※ 県立学校は、行政端末以外でアクセスしてください。

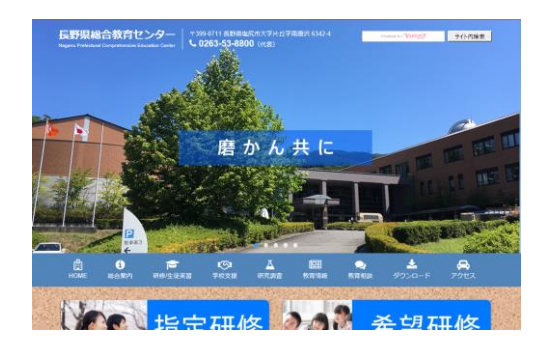

# **2 研修/ 生徒実習 または ダウンロードをクリックする**

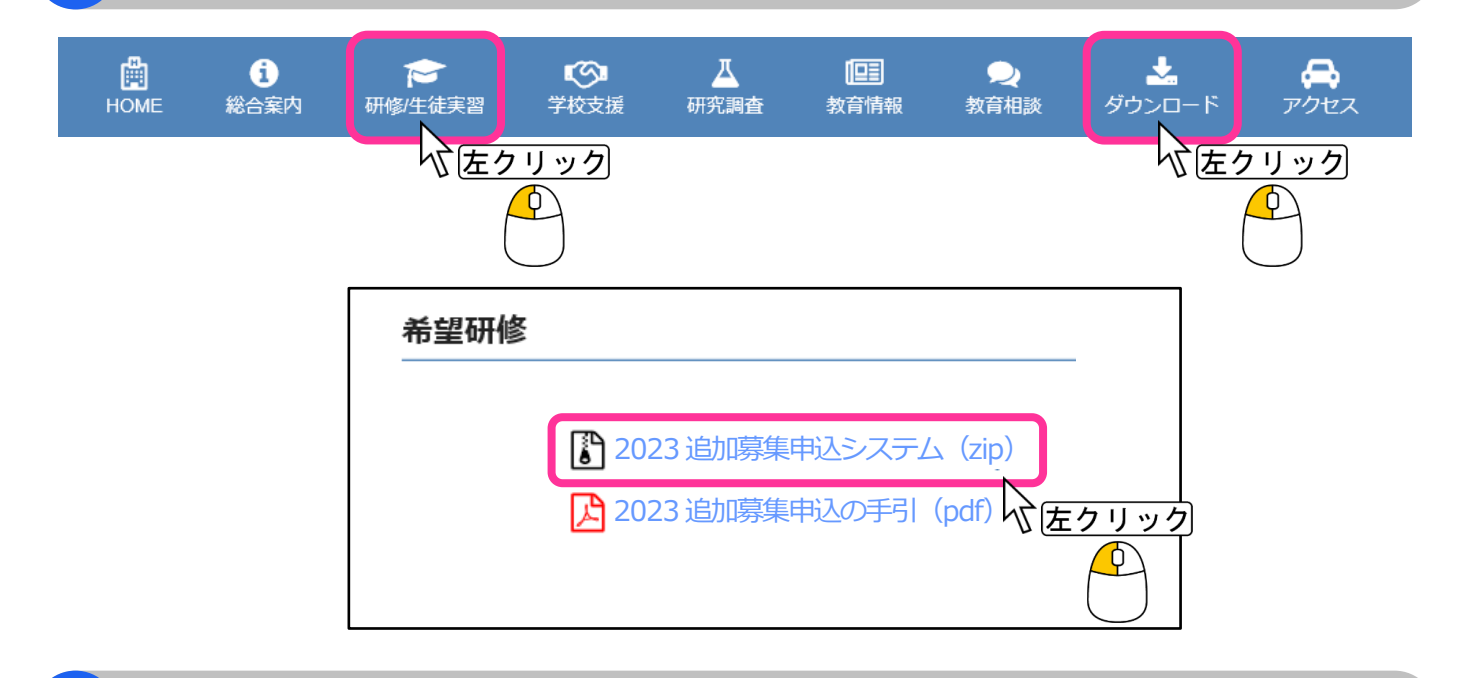

# **3 名前を付けて保存する**

「名前を付けて保存」をクリックし、デスクトップ上に名前はそのままで保存してください。

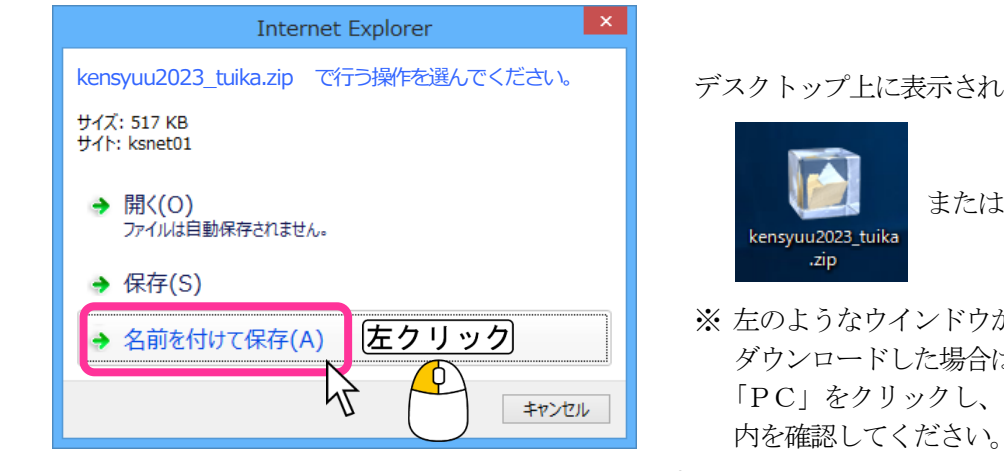

デスクトップ上に表示されたファイル

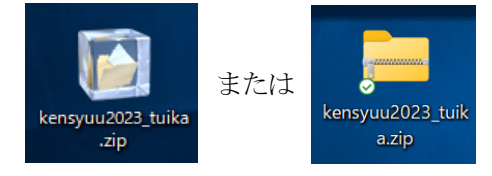

 ※ 左のようなウインドウが表示されずにファイルを ダウンロードした場合は、デスクトップ上にある 「PC」をクリックし、「ダウンロード」フォルダ 内を確認してください。

デスクトップへ保存したファイルをダブルクリックします。

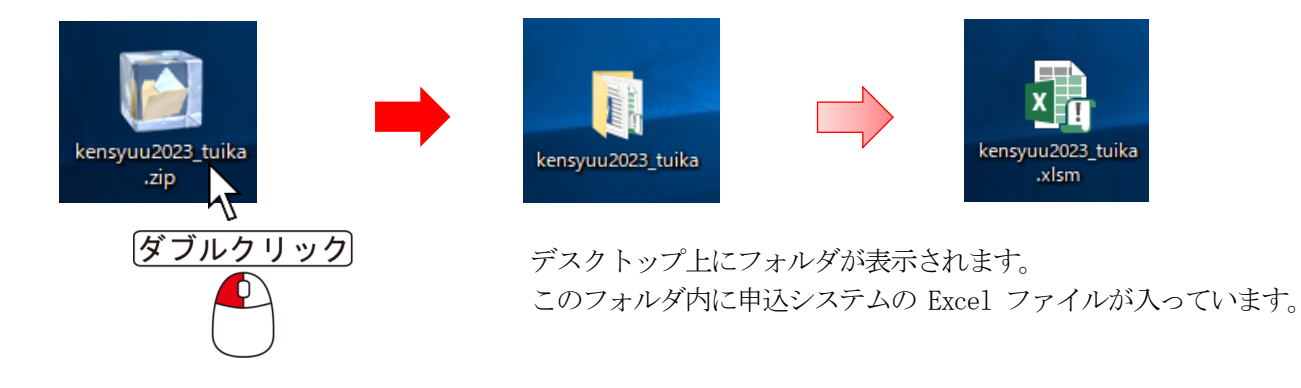

\* ファスナーがあるフォルダをダブルクリックした場合は、zip フォルダが開きます。 その中にあるファイルフォルダをデスクトップ上にコピーしてください。

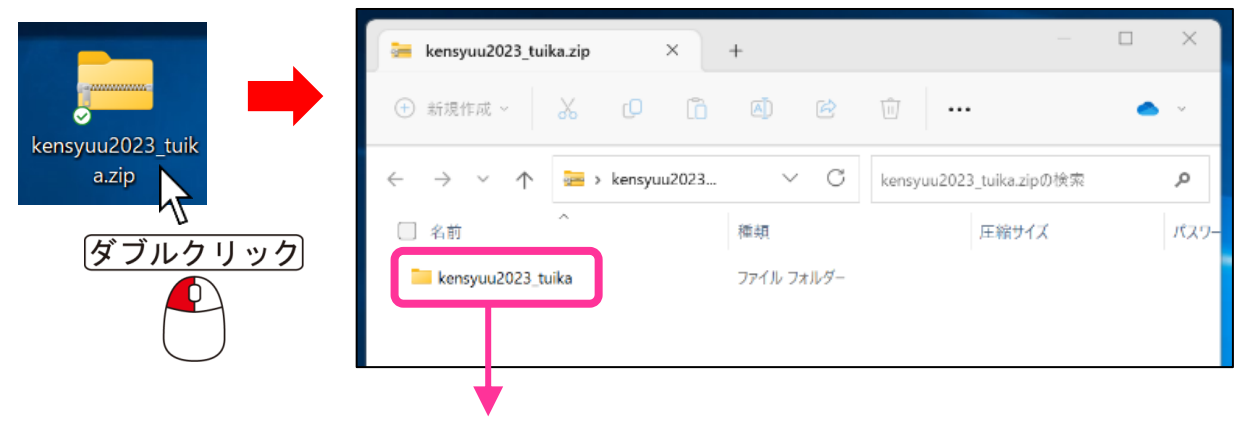

デスクトップ上にドラック&ドロップ

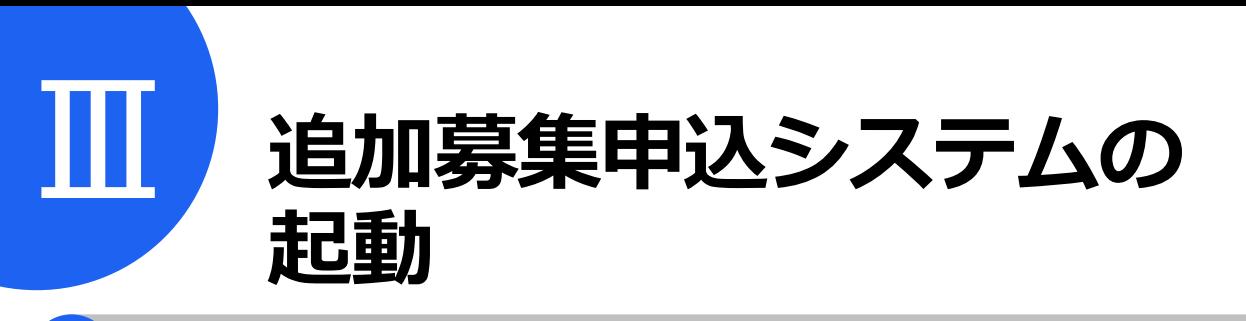

### **1 学校・機関別のユーザ名(ID)及びパスワードについて(通知)を用意する**

校長会配付資料に同封されている

総合教育センター事業に係る各種 Ⅰ D及びパスワードについて(通知) │ 桃色紙

を用意してください。ここに印刷されている、学校IDおよびパスワードが必要になります。

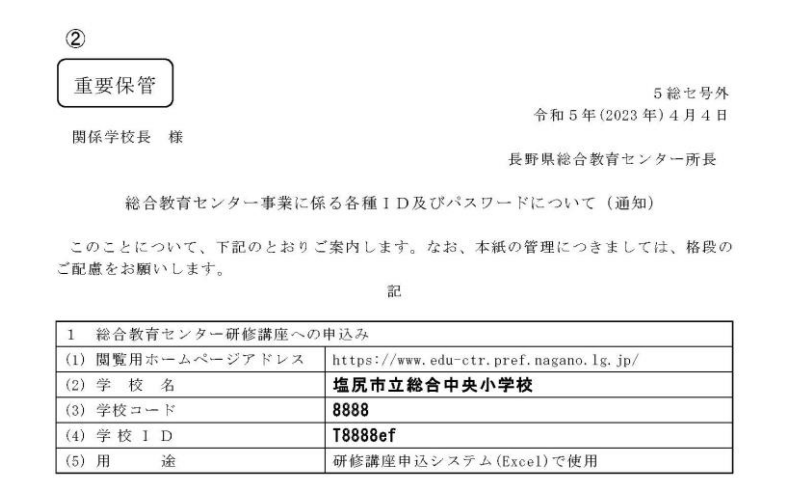

### **2 研修講座申込システムを起動する**

(1) 展開されたフォルダの中にある「 kensyuu2023\_tuika.xlsm 」(以下、システム) を開きます。

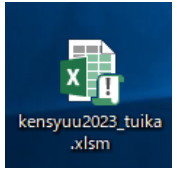

(2) システムを起動すると、画面上部に「セキュリティの警告」が表示される場合がありますので、 「コンテンツの有効化」をクリックしてください。

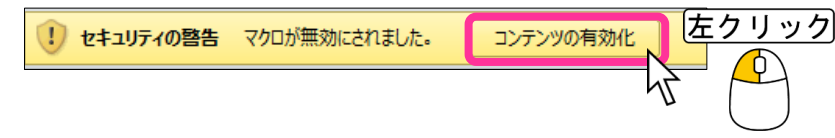

※ Office のバージョンによっては、以下のような手順でコンテンツを有効化します。

 「オプション」をクリックします。 ● セキュリティの警告 一部のアクティブ コンテンツが無効にされました。 オプション… 「このコンテンツを有効にする」を選択し、「OK」をクリックします。 ● 不明なコンテンツから保護する (推奨)(P) OK ◎ このコンテンツを有効にする(E)

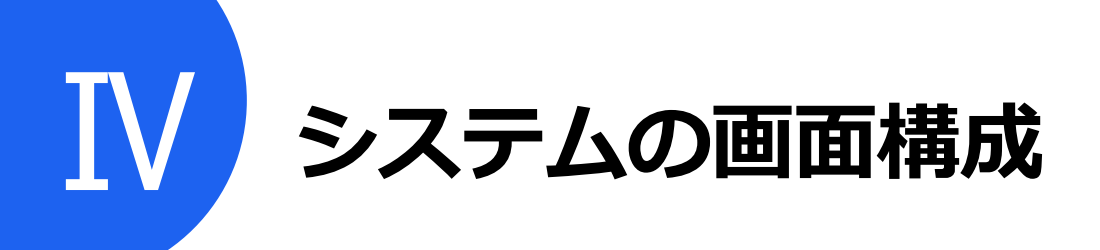

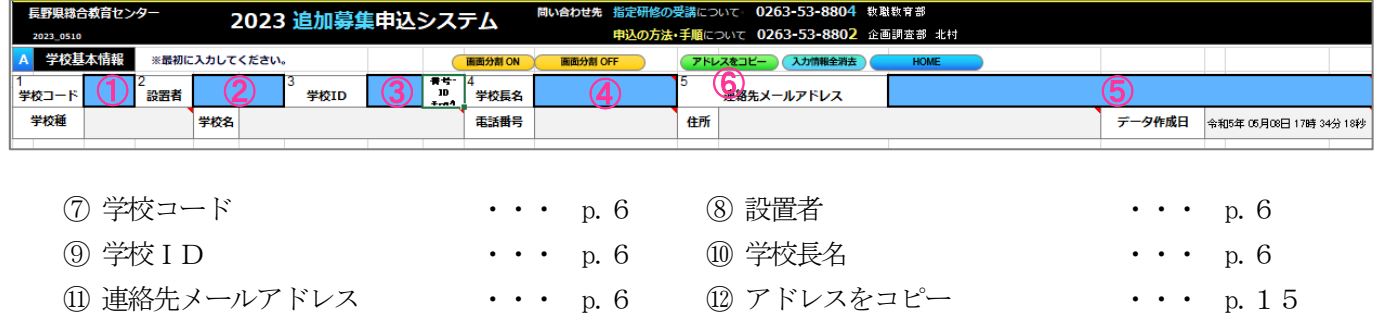

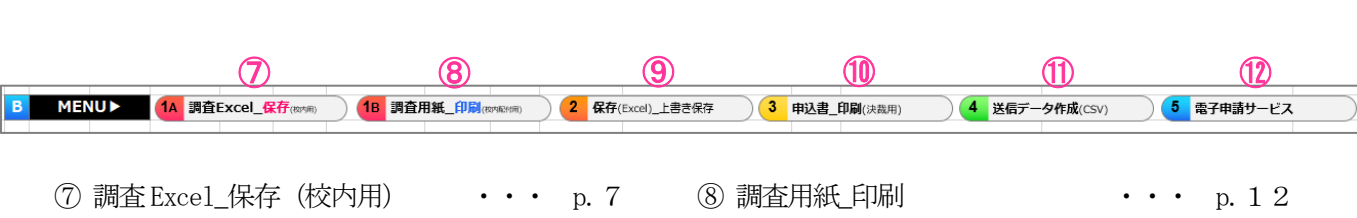

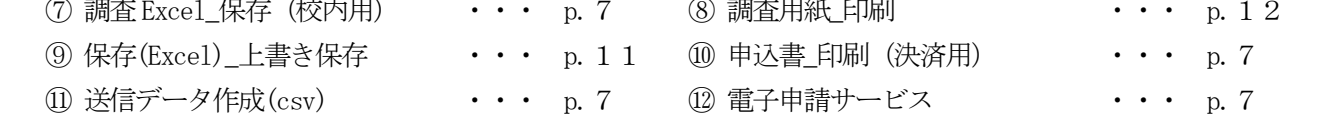

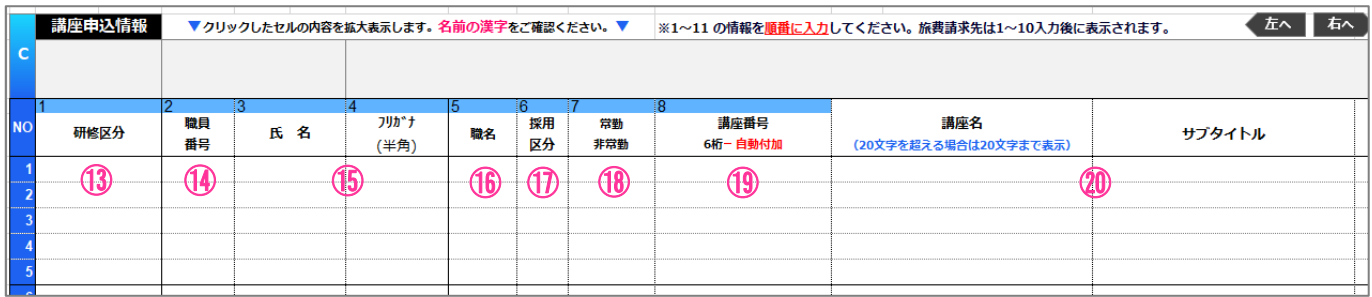

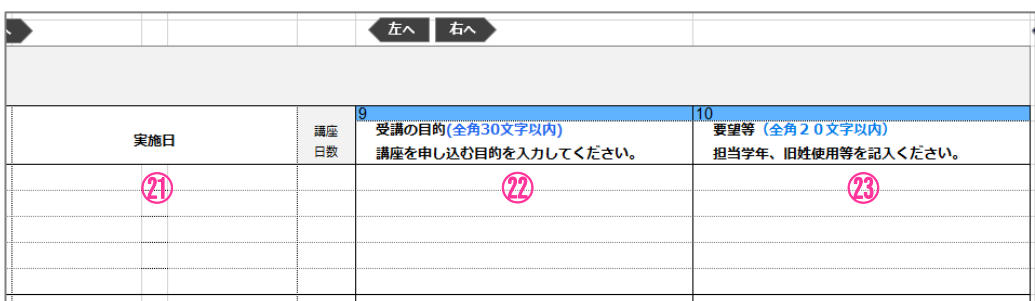

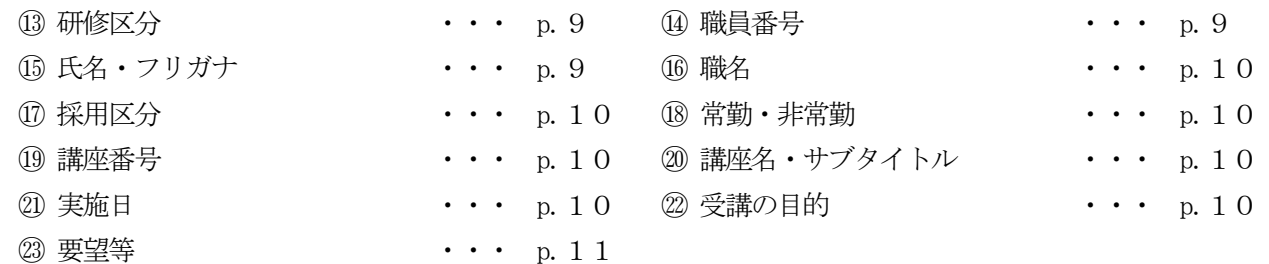

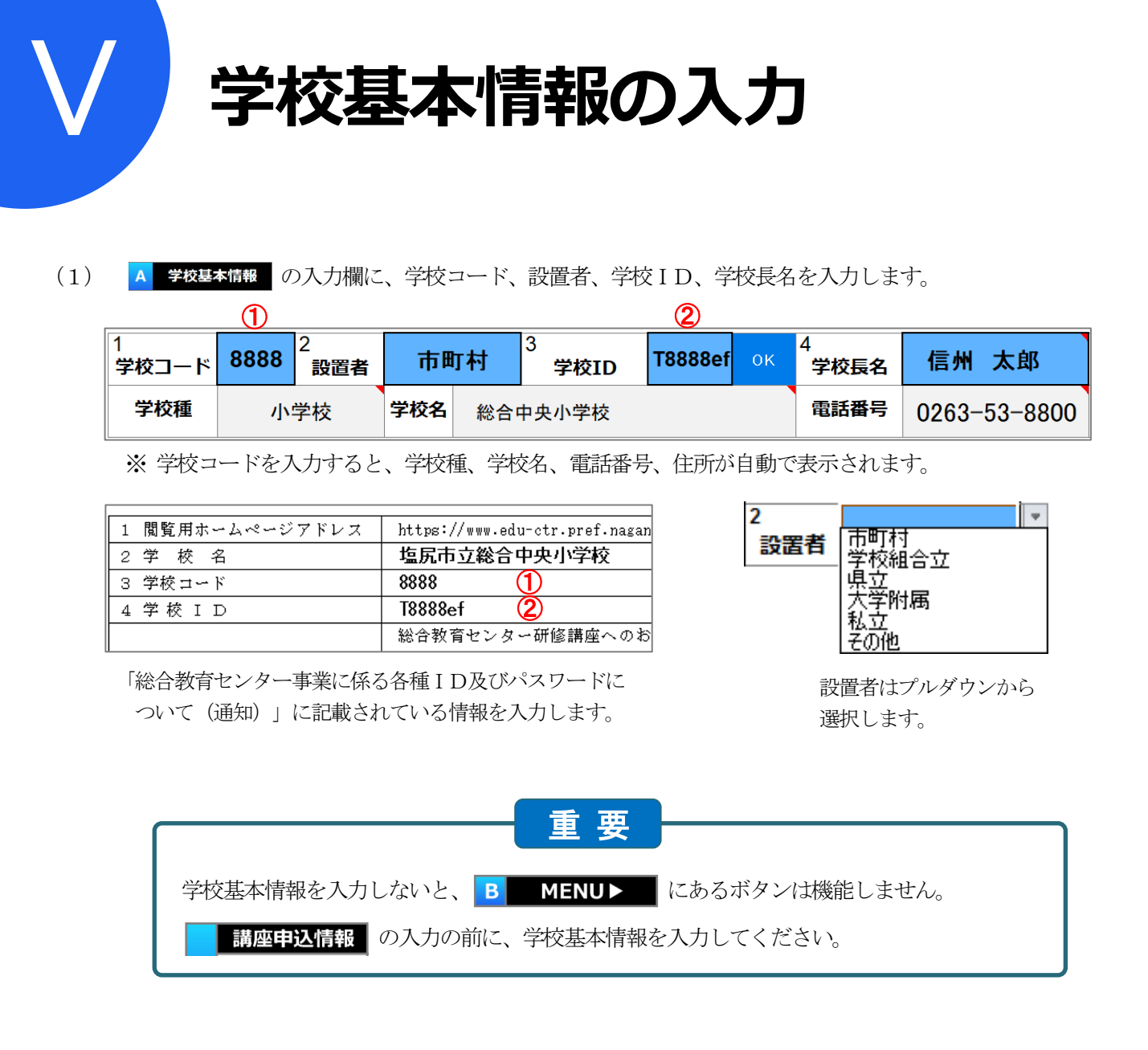

(2)連絡先メールアドレスを入力します。

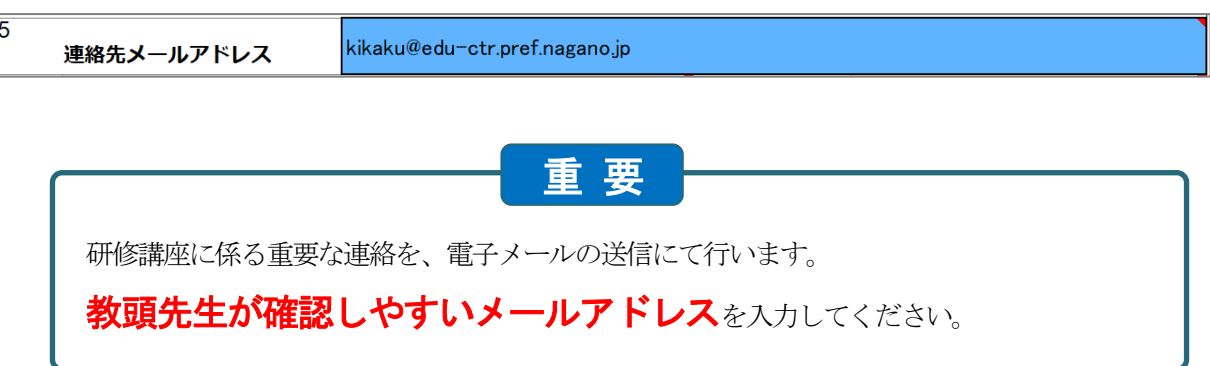

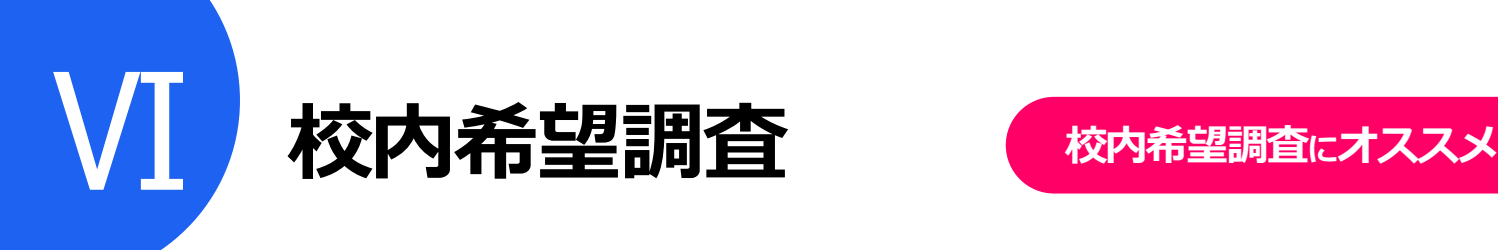

校内申込書を作成する Excel ファイル (学校種別) を作成します。申込希望者は校内申込書を作成して2部印刷し、 1部を教頭先生へ提出 (1部申込希望者保管) します。これにより、校内の申込み希望を集約することができます。

校内希望調査の方法は2パターンあります。

#### 【パターン1】校内希望調査用のExcel を作成し、受講希望者がデータを入力する方法

【1A 調査Excel\_保存<sub>(®内用)</sub> )をクリックすると、下のような表示がされますので、「OK」をクリックします。

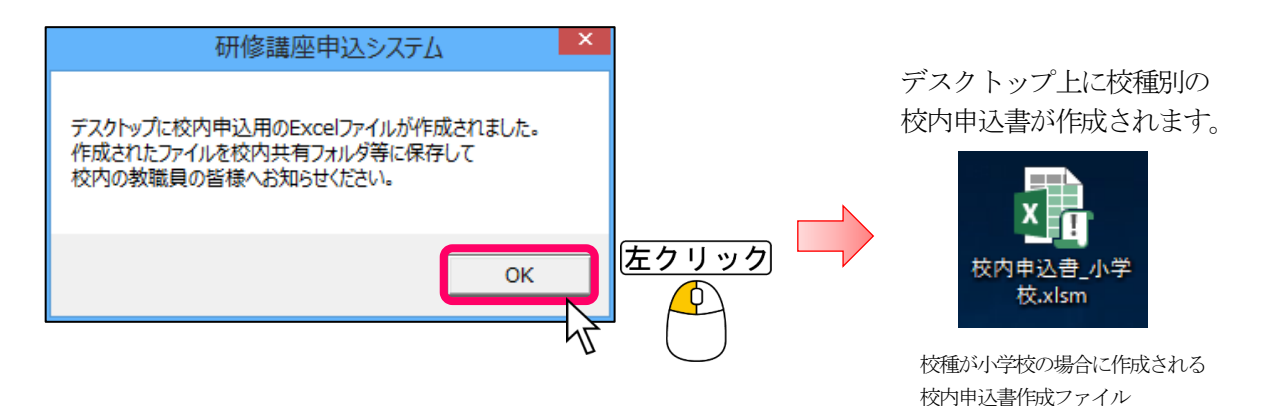

 作成したExcel ファイルを、校内共有フォルダ等へ保存するなどご活用ください。 ※ ファイル1つに複数名の入力はできません。ファイル名に入力者の名前を付けるなどして区別してください。

【パターン2】校内希望調査用紙を印刷して、受講希望者に配布する方法

<mark>(1B 調査用紙\_印刷</mark>(@cniact用) )をクリックすると、印刷プレビューが表示されますので、「印刷」をクリックします。

印刷関係のボタンが非表示になっている場合は、│ 印刷プゼュー│ をクリックすることで表示されます。

必要部数を印刷(増す刷り)し、受講希望者へ配布してください。

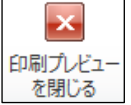

「ロ風九ピュー をクリックすると入力画面に戻ります。

【公立小学校・中学校・特別支援学校用】 【高等学校用】

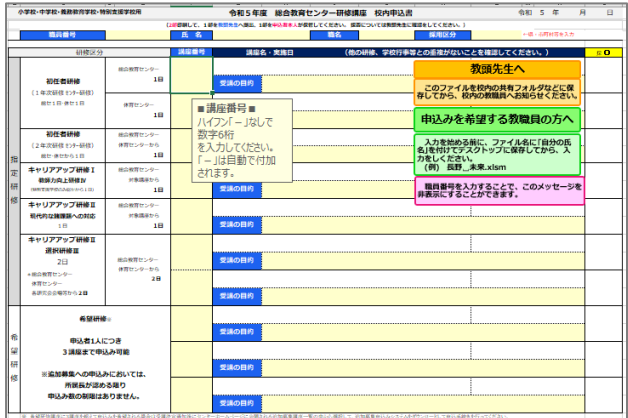

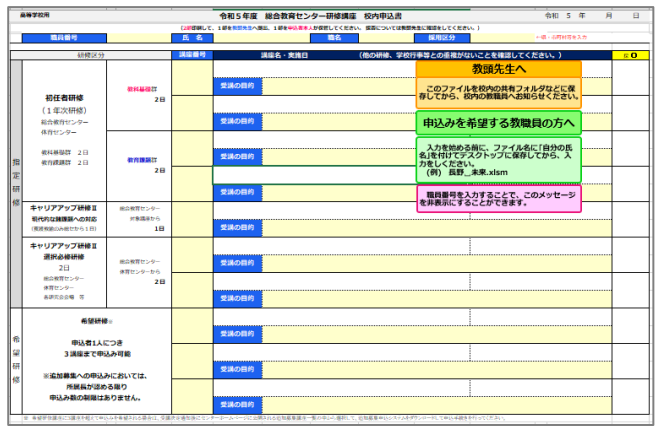

#### 【私立学校・大学付属学校・幼稚園用】

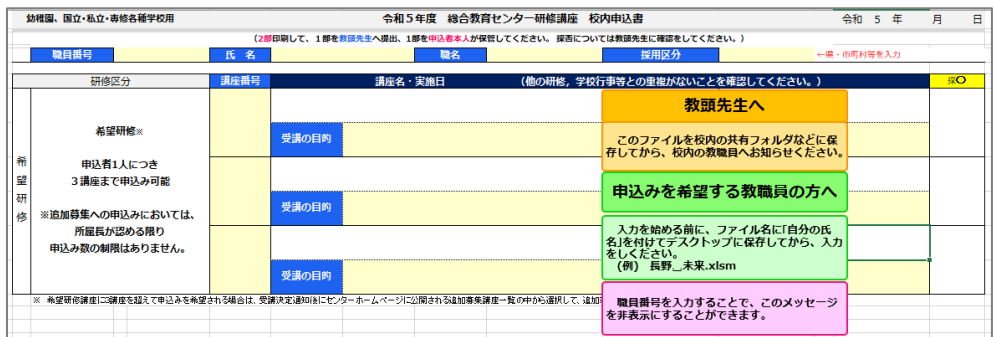

申込み希望者には、職員番号、氏名、職名、研修種ごとに希望する講座の番号を入力(記入)していただきます。 ハイフン「ー」なしで講座番号の数字 6 桁を入力すると、講座番号に対応する講座名、実施日が自動表示されます。 受講の目的も忘れずに入力(記入)してください。

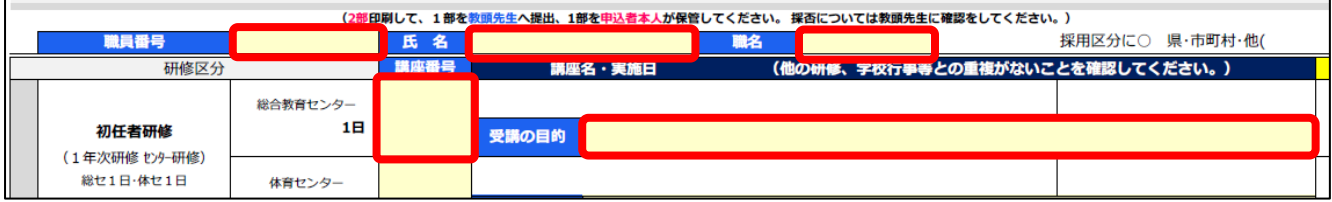

全ての項目に入力(記入)できましたら、1部印刷(コピー)したものを申込者の控えとして保管し、入力した Excel ファイル(記入した原本)は教頭先生に提出します。

 当センターから「学校別受講決定者通知書」が届いた際、提出された調査用紙右欄に 受講決定状況を○で記入して申込者に戻すことで、失念防止等につながります。ぜひ、 ご活用ください。

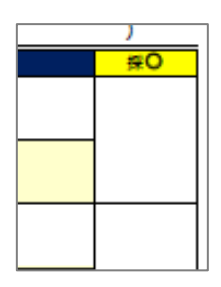

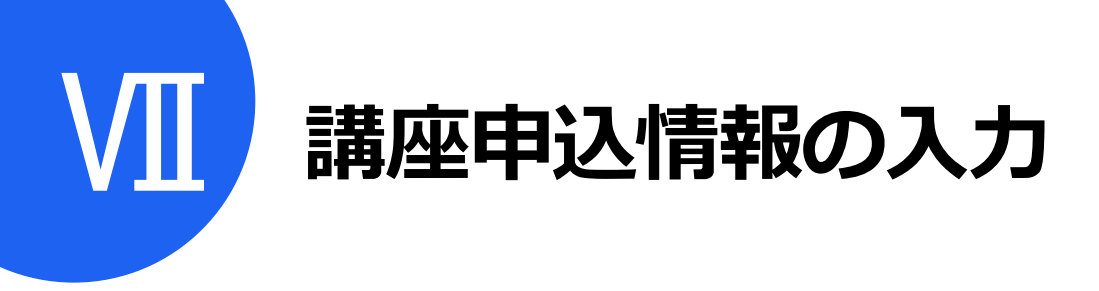

**1 C1 研修区分**

「A学校基本情報」で学校コードを入力すると、学校種に応じたプルダウンリストが表示されます。

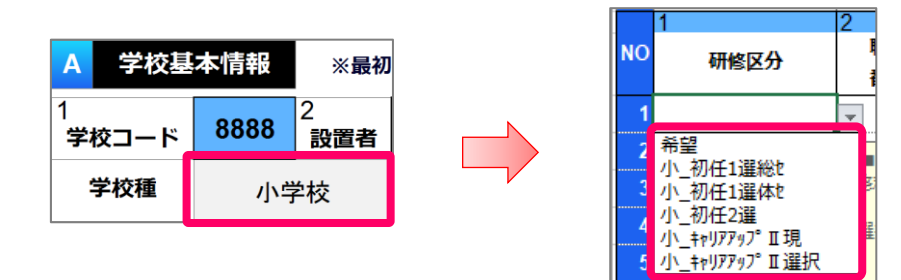

プルダウンリストの中から申し込む研修種を選択します。対象の学校種及び研修区分の組み合わせにより、選択でき ない講座がありますので、選択を間違えないようご注意ください。

# **2 C2 職員番号**

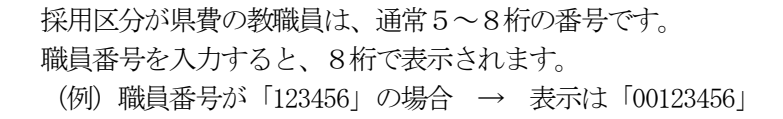

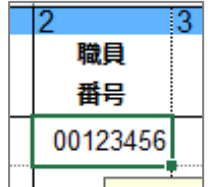

採用区分が市町村費の教職員、国立学校、私立学校、幼稚園、専修各種学校の教職員は、以下手順のとおり番号を入 力してください。(市町村等で付与された番号は入力しないでください)

(例1) 4桁の学校コード**8888** の場合 先頭文字 + 学校番号 + 校内番号 **E** + **8888** +  $0 \sim 9$ 1人目 **E88880** 11人目 **F88880** 2人目 **E88881** (例2) 3桁の学校コード**999** の場合 先頭文字 + 学校番号 + 校内番号 **E0** + **999** + **0**~**9**

1人目 **E09990** 11人目 **F09990**

2人目 **E09991**

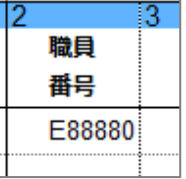

県費採用以外の教職員が 申し込めるのは希望研修のみで、 旅費は学校負担となります。

# **3 C3、C4 氏名(全角)・フリガナ(半角)**

所属に登録している氏名を入力してください。特に、使用する漢字に ついては、所属への登録に使用している漢字で入力してください。

「氏名」は、姓と名の間に全角1文字のスペースを空け、「フリガナ」 は、姓と名の間に半角1文字のスペースを空けてください。

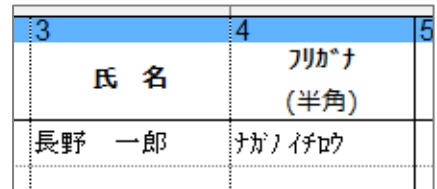

### **4 C5、C6、C7 職名、採用区分、常勤・非常勤**

職名、採用区分、常勤・非常勤は、プルダウンリストから選択します。

д 6. 6 Э ŧ 採用 職名 職名 旬) ď 区分 教諭  $\boldsymbol{\wedge}$ 眞 講師 市町村 養護教諭 その他 養護助教諭 栄養教諭 実習担任教諭 実習助手 校長

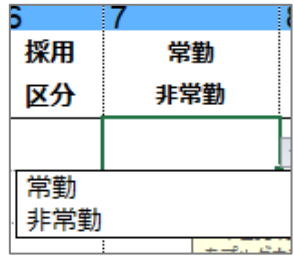

リストに該当する職名がない場合は「その他」を選択し、「11 要望等」の末尾に職名を入れてください。

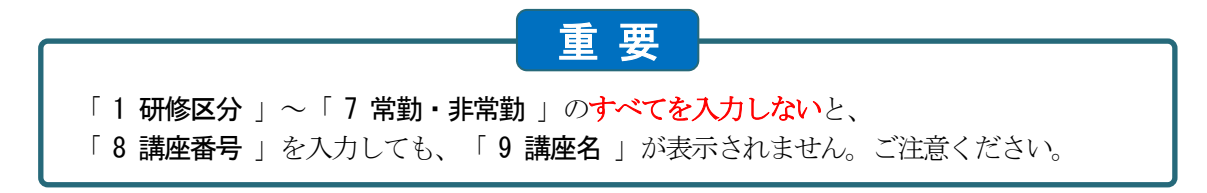

### **5 C8 講座番号(講座名、実施日、講座日数は自動表示)**

ハイフン「-」なしで講座番号の数字6 桁を入力して**Enter** キーを押します。

学校種、研修区分から選択できる適切な講座番号が入力されると、講座名、サブタイトル、実施日、講座日数が自動 表示されます。

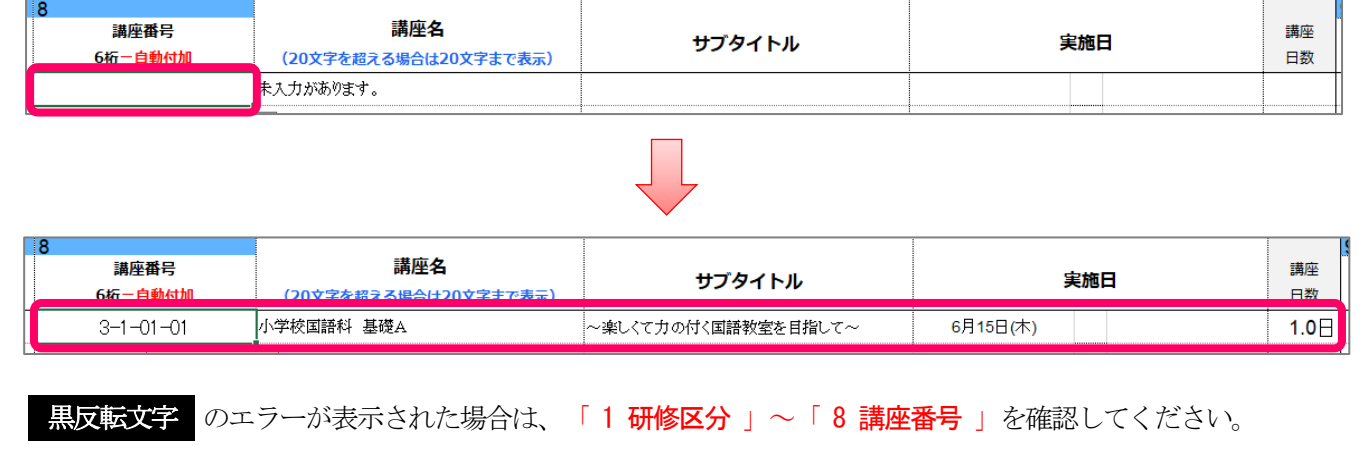

**6 C9 受講の目的**

希望研修受講目的を30文字以内で入力してください。受講決定を する際の参考資料とさせていただきます。

※ 指定研修のセンター研修(選択必修研修、現代的な諸課題への 対応、教師力向上研修Ⅳ、選択研修Ⅲ)を申し込む際も入力し てください。

受講の目的(全角30文字以内) 講座を申し込む目的を入力してください。

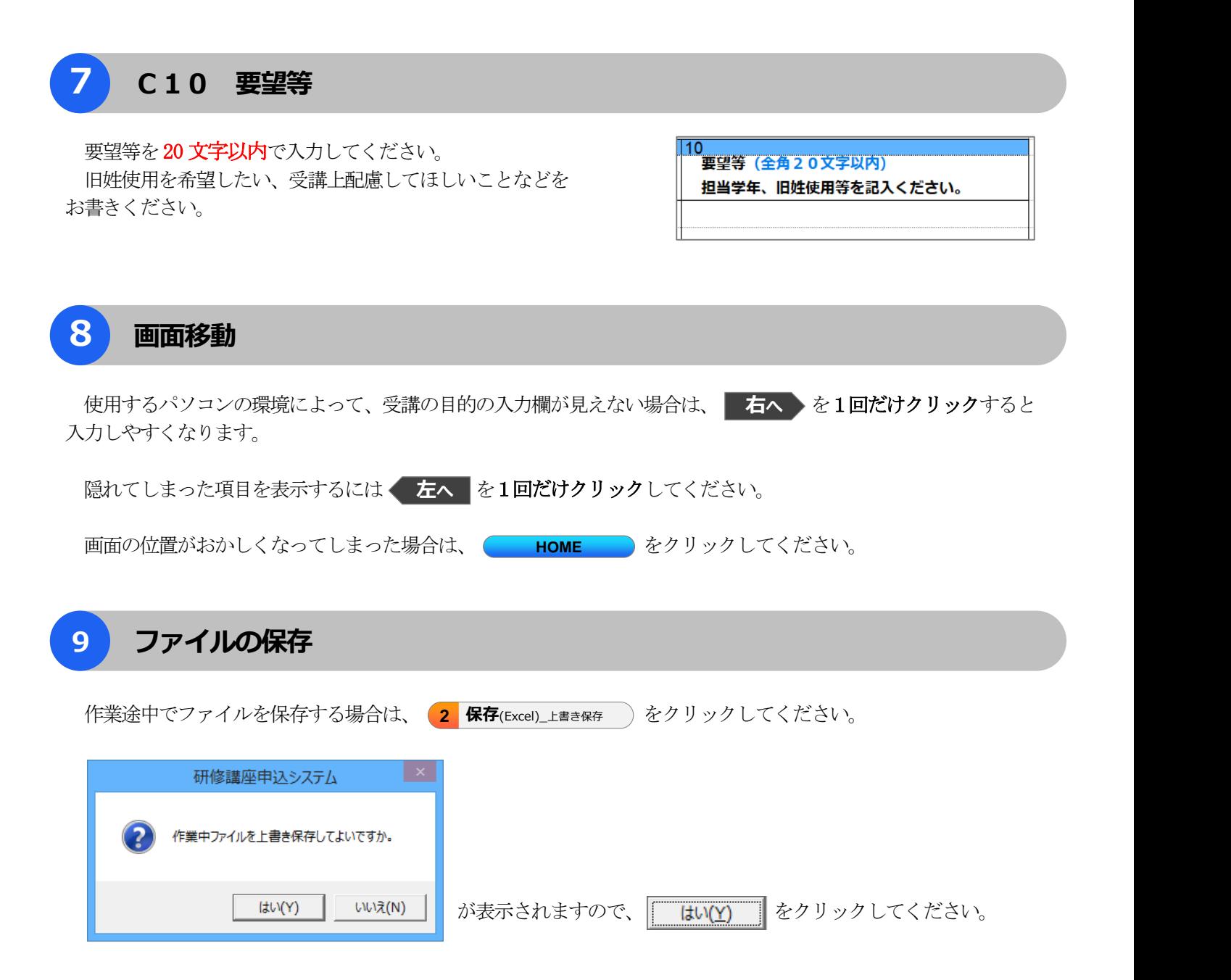

なお、通常の上書き保存、「Ctrl」+「S」による上書き保存も可能です。

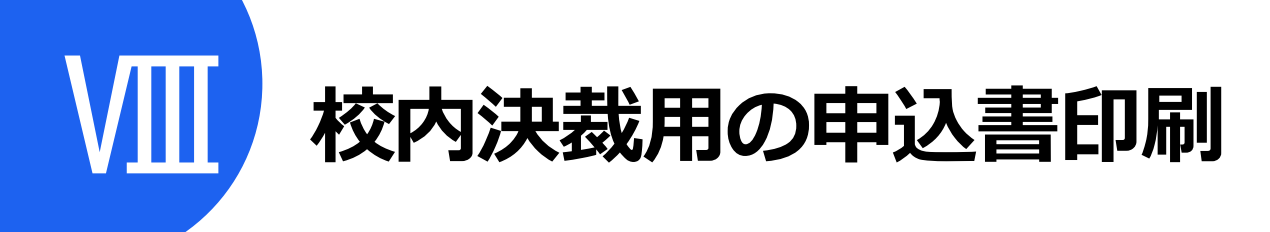

受講希望者全員分の講座申込情報を入力後、校内決裁用の申込書を印刷し、所属長の決裁をとります。

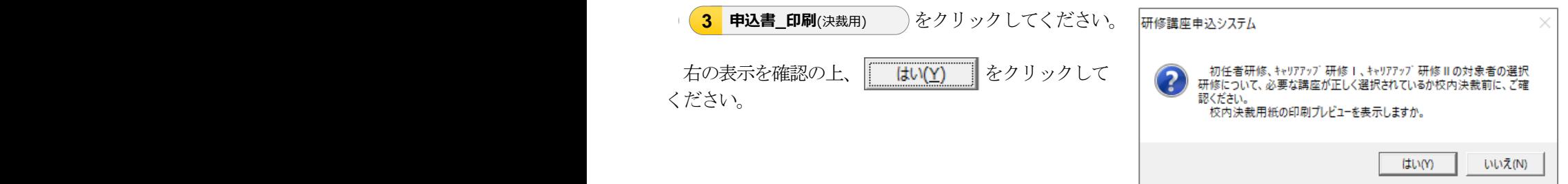

下のような印刷プレビュー画面が表示されます。「印刷」をクリックし、印刷します。

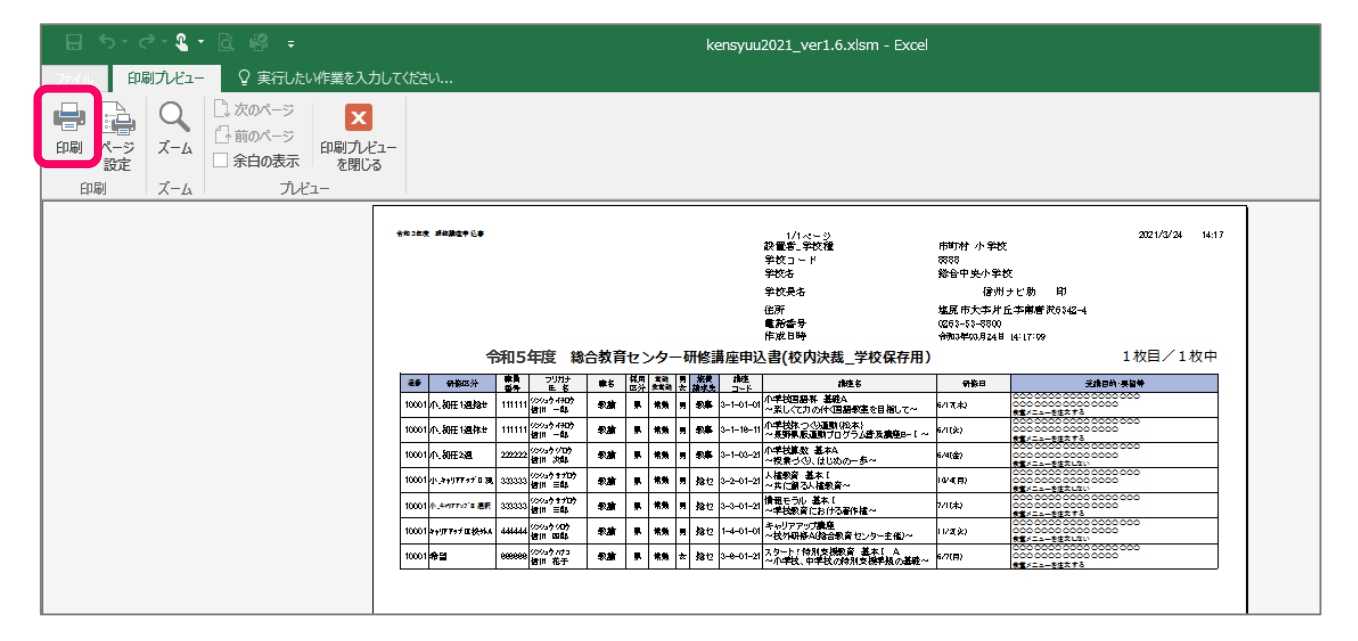

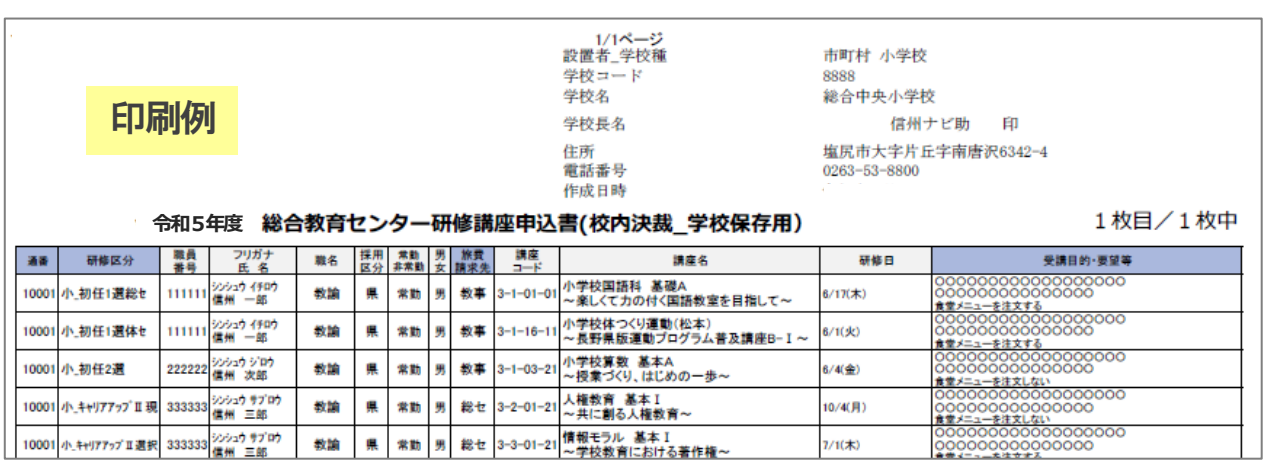

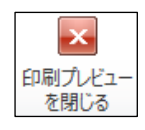

日刷カドュー をクリックすると入力画面に戻ります。

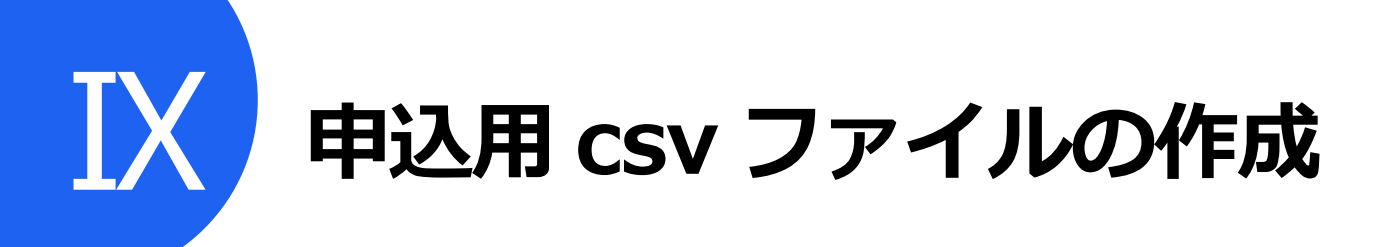

所属長の決済後、申込用csv ファイルを作成します。

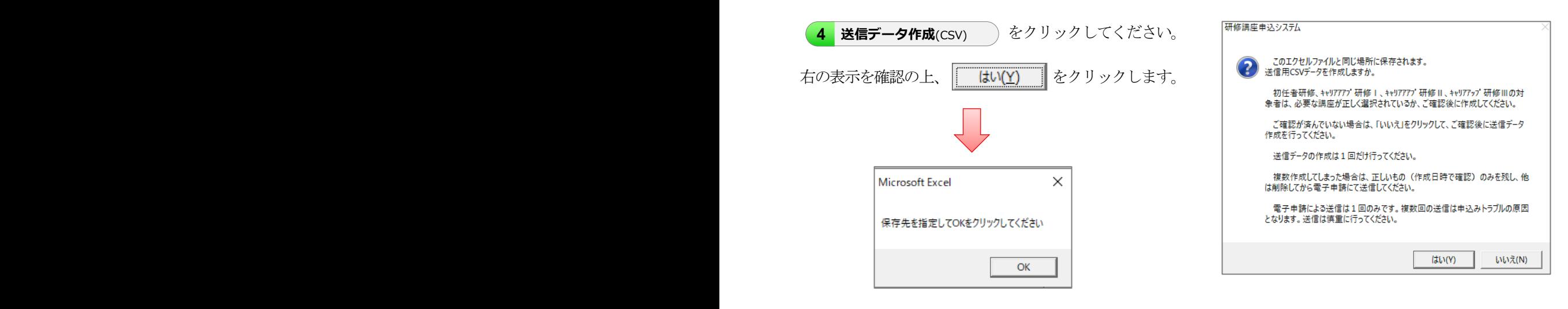

上の表示を確認後、|| OK || をクリックし、保存先を「デスクトップ」にして、保存します。

デスクトップ上に「S 」から始まる csv ファイルがあることを確認してください。

再度、csv ファイルを作成する場合は、古いcsv ファイルを削除した後に、作成して ください。(古いファイルの誤送信を防ぐため)

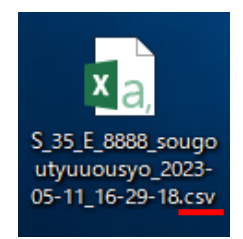

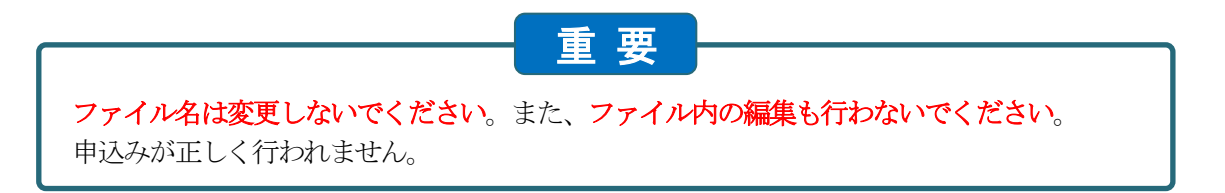

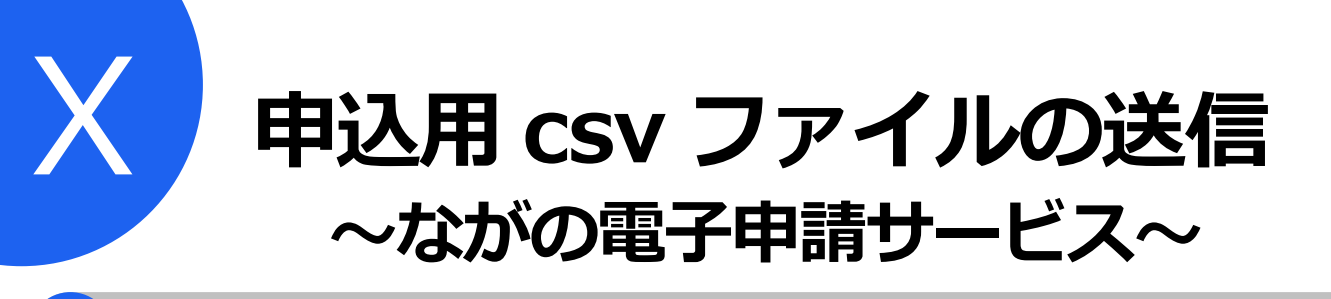

## **1 ながの電子申請サービスへのアクセス**

ながの電子申請サービスのホームページを開きます。

[5] 電子申請サービス ) をクリックして「ながの電子申請サービス」へアクセスします。

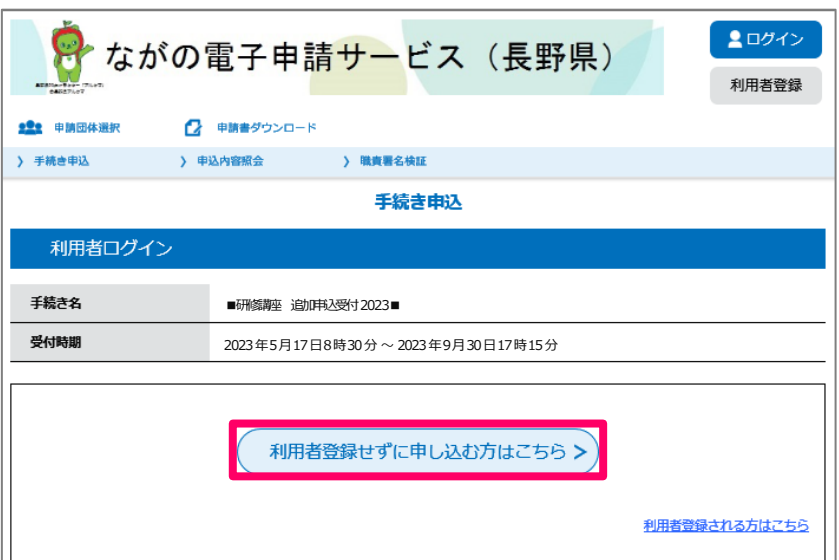

「利用者登録せずに申し込む方法はこちら」から申し込みます。利用者登録をする必要はありません。

過去に、学校代表アドレス等で利用者登録をしたことがある場合は、「利用者登録せずに申し込む方法はこちら」か ら申し込むことができません。その場合は、「既に利用者登録がお済みの方」から申し込みます。

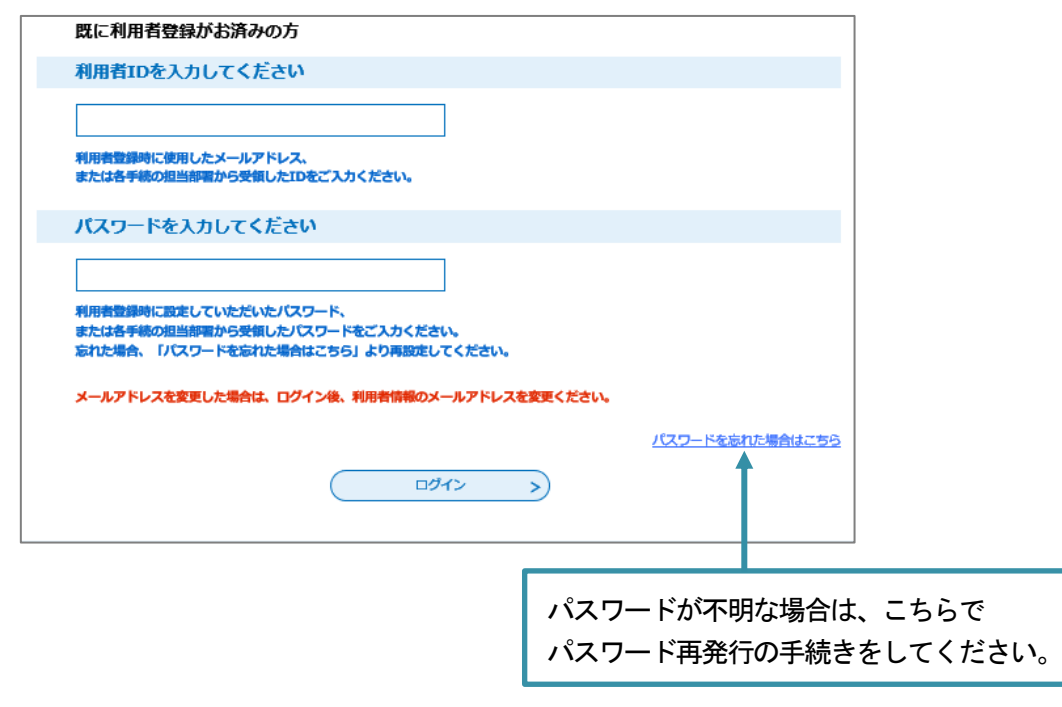

使用しているパソコン環境のセキュリティ設定によっては、ページが開かない場合があります。設定の変更をせずに、 次の手順で、ながの電子申請サービスのページを表示します。

① インターネットブラウザを開きます。ホームページ画面は何でも構いません。

② 申込システム画面を表示し、上部にある <mark>アドレスをコピー</mark> クリックします。

3 右の表示を確認した上、| OK | をクリックします。

 ながの電子申請サービスのURLがコピーされました。 (画面上の変化はありません)

![](_page_16_Picture_5.jpeg)

4 インターネットブラウザを再度表示し、アドレスバーにマウスカーソルを置き、右クリックします。

![](_page_16_Picture_7.jpeg)

⑤ 「貼り付け」をクリックすると、アドレスバーにURLが張り付きます。

![](_page_16_Picture_9.jpeg)

⑥ 最後にキーボードの「 Enter 」を押してください。 ながの電子申請サービスへアクセスできます。

![](_page_17_Picture_63.jpeg)

# **3 申込用 csv ファイルを添付します**

「申込用ファイル添付」で、「ファイルの選択 をクリックします。

![](_page_18_Picture_129.jpeg)

「K 申込み用 csv ファイルの作成」で作成した申込用 csv ファイルを選択し、| 開く(O) | をクリックします。 C 開く  $\times$  $\leftarrow$   $\rightarrow$   $\vee$   $\uparrow$   $\qquad$   $\blacksquare$  «  $\vec{r}$   $\lambda$   $\emptyset$   $\ldots$   $\vee$   $\bigcirc$ Q kensyuu2022の検索 整理 \* 新しいフォルダー  $\equiv$   $\sim$   $\Box$   $\Omega$ 名前 状態 更新日時 code\_practice S\_35\_E\_8888\_sougoutyuuousyo\_2022-04-22\_1...  $\bullet$ 2022/03/08 kensyuu2022\_0 トビデオ 4 校内申込書\_小学校.xlsm  $\odot$ 2022/03/0 ♪ ミュージック > OneDrive - Perso  $\vee$  PC > → ダウンロード **> <mark>こ</mark> デスクトップ** ファイル名(N): S\_35\_E\_8888\_sougoutyuuousyo\_202 > すべてのファイル (\*.\*) 開<(O) キャンセル **選択したファイル名が表示されたことを確認**

添付ファイルが正しいものか最終確認をします。

![](_page_18_Picture_130.jpeg)

# **4 申込用 csv ファイルを送信します**

通信欄は、記入の必要はありません。

![](_page_19_Picture_47.jpeg)

申請者の連絡先メールアドレスを入力します。申込システムへ入力した「連絡先メールアドレス」と同じアドレスを 入力してください。

![](_page_19_Picture_48.jpeg)

申し込み完了です。

![](_page_20_Picture_38.jpeg)

入力した連絡先メールアドレスあてに「受付完了メール」が届きます。

また、総合教育センター受付担当がデータを受理した後に、「受付完了通知メール」が送信されます。

※ この時点では、まだ受講決定されていませんのでご注意ください。

![](_page_21_Picture_0.jpeg)

申込み後、送信していただいた申込みデータで、受講決定作業が行われます。この作業の間に、申込データについて 総合教育センター企画調査部から所属の学校・園へお問い合わせをする場合があります。

学校別受講決定者通知書は、申込み後一週間以内に発送します。

学校別受講決定者通知書が到着次第、所属内の受講希望者へ採否についてお知らせください。

![](_page_21_Picture_56.jpeg)

教頭先生が集められた校内の申込書の採否欄に手書きにて探 (O) をつけ、コピーしたものを申込み希望者にお渡し ください。原本は教頭先生が保管してください。

![](_page_21_Picture_57.jpeg)

![](_page_22_Picture_0.jpeg)

### **1 申込の方法・手順および申込システムに関しての問い合わせ先**

 長野県総合教育センター 企画調査部 電 話 0263-53-8802(直通) 電子メール sogokyoiku-kikaku@pref.nagano.lg.jp

### **2 指定研修の受講に関する問い合わせ先**

 長野県総合教育センター 教職教育部 電 話 0263-53-8804(直通)

### **3 申込システムでエラーが発生した場合、電子申請にアクセスできない場合**

#### 1 送信用データの作成ボタンを押すとエラーが発生して作成できない。

お使いのパソコン環境によるエラーです。

この場合は、研修講座申込システムのExcel ファイルを別のパソコンに移動するか、安全を確認したUSB メモリ ー等に一時的に移動させてから申込システムのファイルを開いてみてください。USB メモリーに保存したデータは、 送信データ作成後にパソコンへ移動し、USB メモリーからは確実に削除してください。

#### 2 CSV ファイルの作成はできたが、「電子申請サービス」ボタンをクリックすると、エラーで先にすすめない。 お使いのパソコン環境によるエラーです。

P.15 の方法でも電子申請サービスにアクセスできない場合はお手数ですが、下記アドレスをブラウザのURL アド レス欄に入力して、直接アクセスしてください。

 https://s-kantan.jp/pref-nagano-u/offer/offerList\_detail.action?tempSeq=32712 ※ アドレスを間違えないようにご注意ください。

電子申請サービスのページが開いたあとは、P.16 からの手引に沿って手続きをすすめてください。

#### 3 CSV ファイルの作成はできたが、上記2の方法でも電子申請サービスにアクセスできない。

総合教育センター企画調査部まで電話にてご連絡ください。

#### 4 CSV ファイルの作成ができない。

 申込システムをデスクトップに保存し、再度csv ファイルの作成を試してください。 それでも作成できない場合は、「名前を付けて保存」により、ファイル拡張子をxlsx(マクロ無効Book)に変更 して保存したものを電子申請サービスにてお送りください。

#### 5 電子申請サービス利用時の不具合等については下記までお問合わせください。

【ヘルプデスク(フリーダイヤル)】0120-464-119 午前9時から午後5時まで

![](_page_23_Picture_0.jpeg)